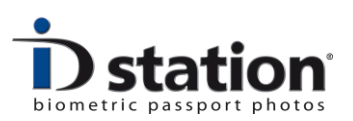

## How To : Printing

## **Printing**

Printing with ID station is very straightforward: After ID station has finished the automatic processing, just click on the Print button:

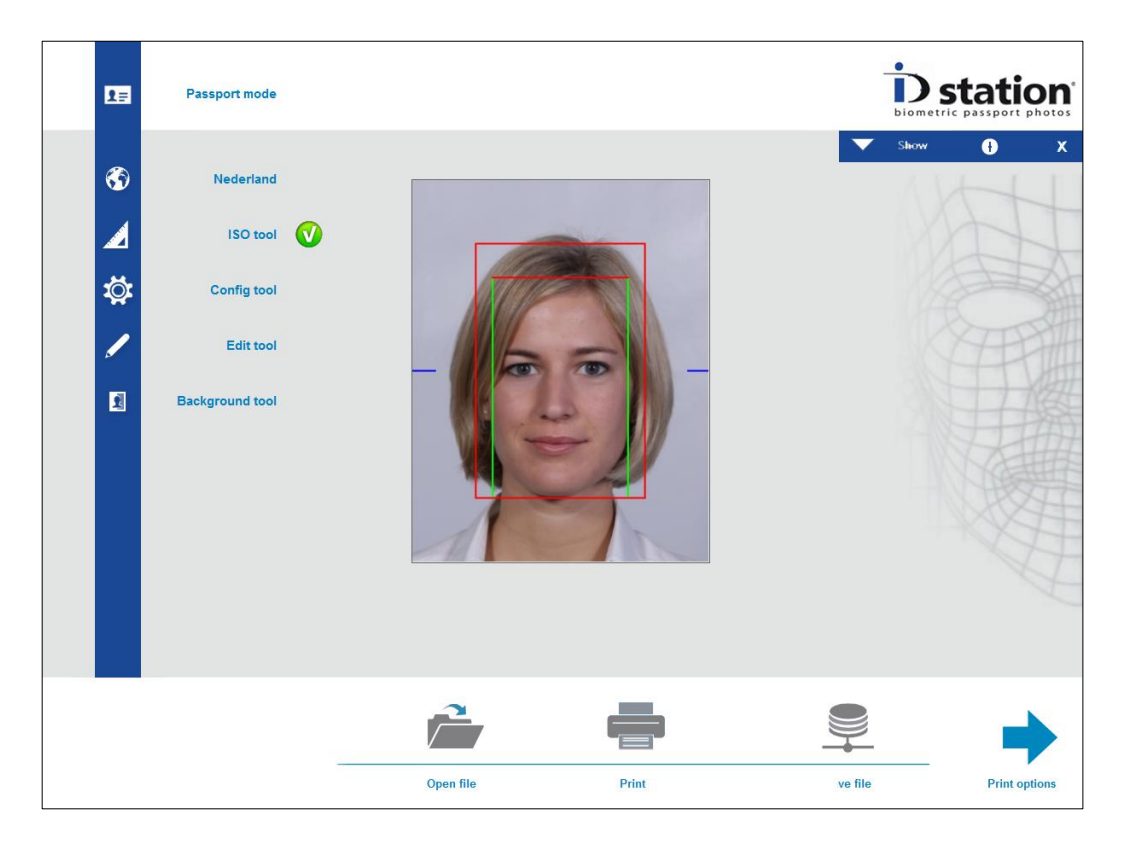

*Click on the Print button to start printing.*

The Print button also shows the number of prints that are remaining in the printer. If there are less than 10 prints left to print, the text will turn red! After printing you will see a green check mark, so you know the photo has been printed:

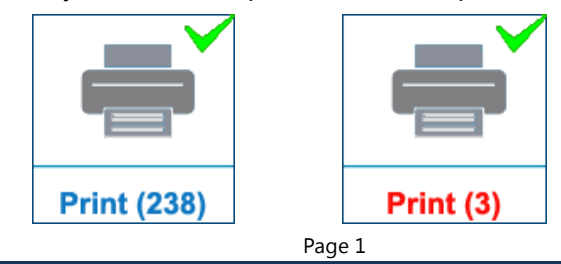

ID station Manual

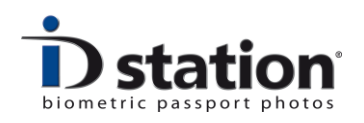

When clicking on the Print button, ID station will print the ID photo using the *default print template*. If you want to change the default print template, please read the *"How to Country Templates Tool"* because the default print template is specified in the country template that has been selected.

If you want to select another print template, click on *Print Options* button to go the print options window:

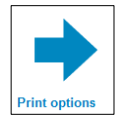

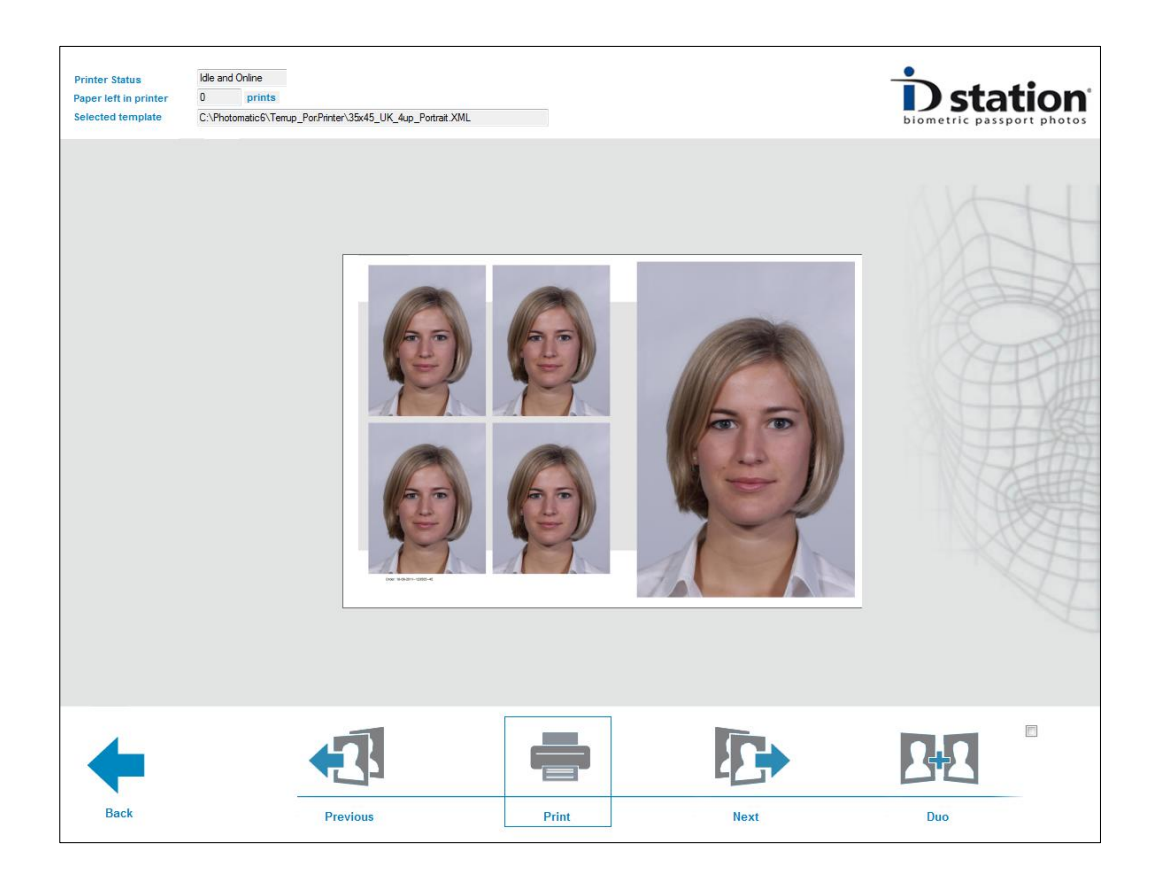

Now choose another template by clicking on the *Previous* and *Next* buttons. The preview on screen shows *exactly* how the printer will print the selected template. (the selected print template name is shown in the upper left side of the screen).

There is a tool for creating new templates or modifying existing ones. Please read the *"How to : Create Print Templates"* document for more information.

If you want to modify the **colors** or contrast of the print, please read the *"How to: Adjust Print Colors"*.